## Transformation

Sejauh ini, anda telah menguasai beberapa metode transformasi dasar, yaitu antara lain yang biasa anda lakukan dengan memilih obyek dengan pick tool dan kemudian menggerakkan control points- nya, atau langsung mengisi nilai- nilai transformasi dasar pada property bar masingmasing obyek.

Pada bab ini akan dijelaskan lebih jauh mengenai transformasi, beserta penjelasan mengenai metode- metode pengaplikasiannya.

Yang termasuk transform ada 5 macam.

- 1. Position/ move
- 2. Strech/ resize
- 3. Rotate
- 4. Skew
- 5. Mirror

Untuk lebih jelasnya, mari kita perhatikan diagram pada halaman berikut ini.

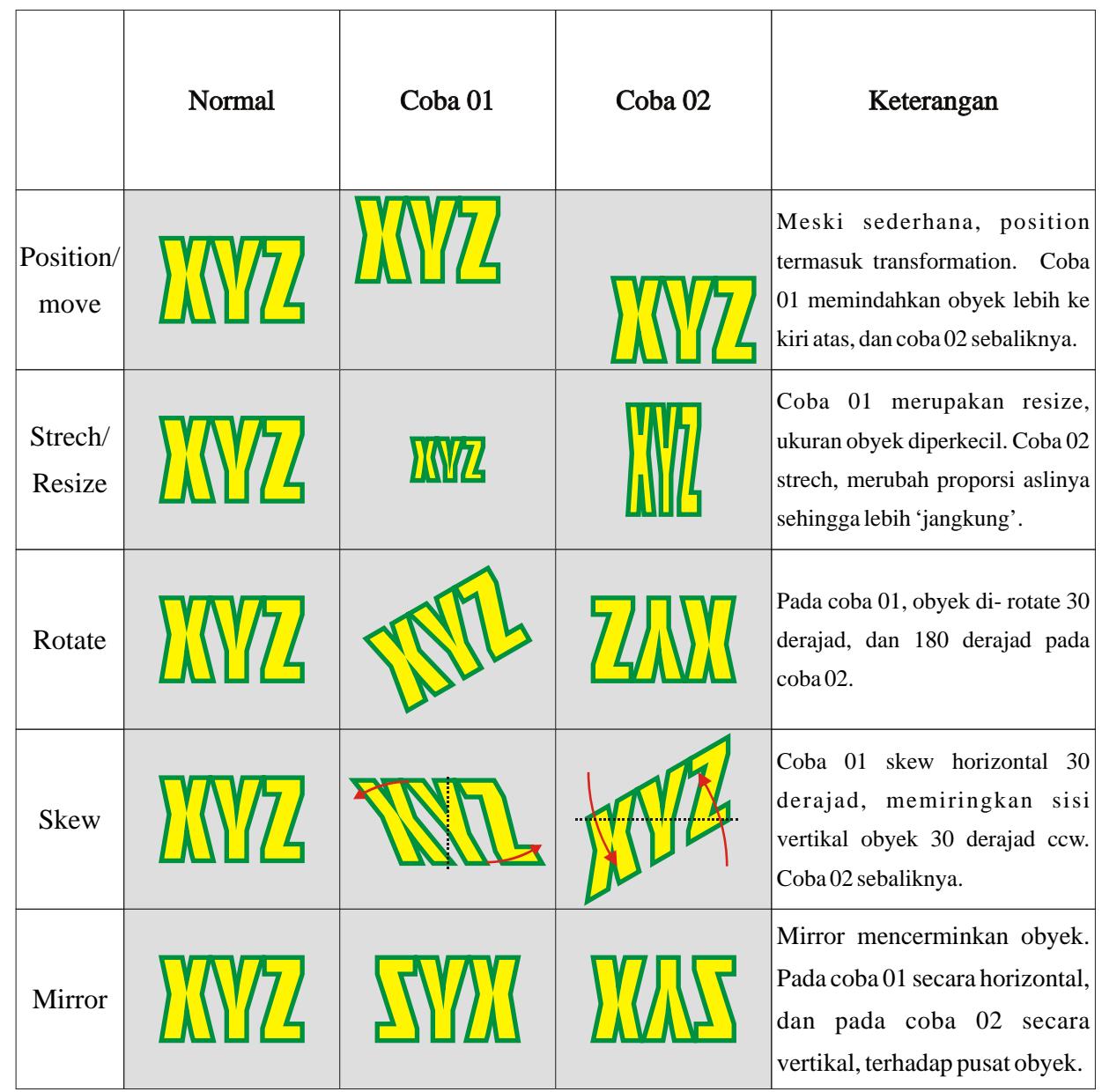

Perhatikan bahwa tiga transformation terakhir memiliki sifat yang unik, yaitu memerlukan suatu sumbu. Jika karena suatu hal sumbu ini tidak bisa ditentukan, maka yang dianggap sebagai sumbu adalah titik pusat obyek, atau lebih tepat bila dikatakan, titik pusat dari bounding box obyek. Dalam beberapa metode, sumbu transformasi dapat ditentukan.

Ada beberapa metode untuk melakukan transformasi.

## 1. Standard.

Dengan menunjuk atau menseleksi obyek dengan pick tool, property bar akan menampilkan beberapa field untuk melakukan transformasi dasar. Melakukan transformasi melalui metode ini akan terasa sangat terbatas karena sumbu tidak dapat ditentukan sendiri, dan juga karena tidak ada field untuk skew.

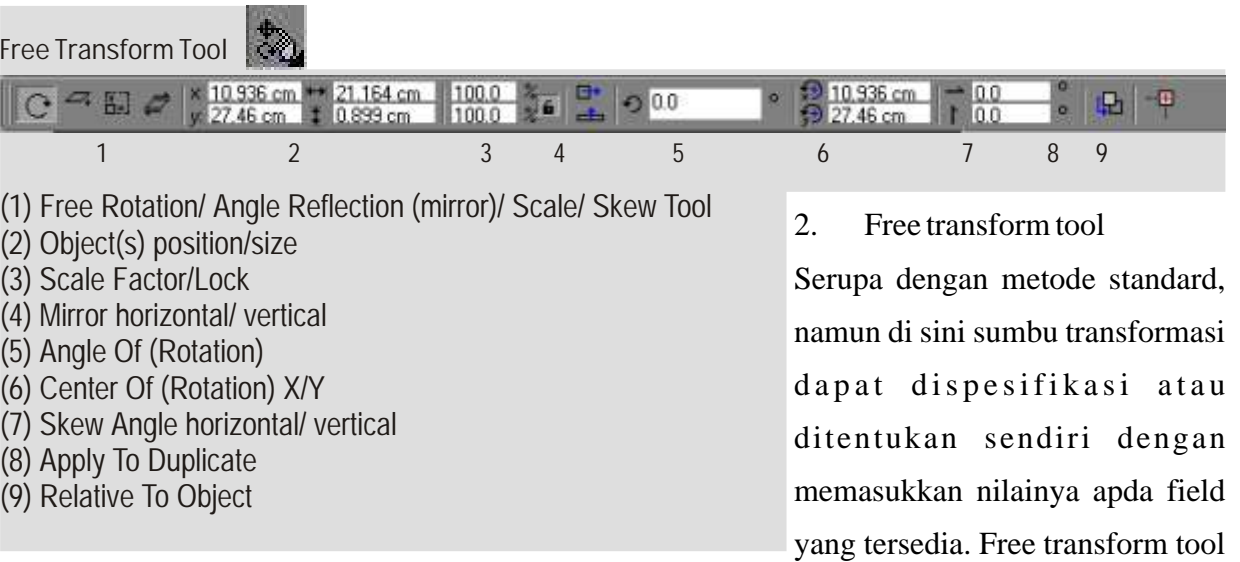

dapat diakses dari toolbox, letaknya berkelompok dengan shape tool.

Ada beberapa hal baru yang anda temui di sini.

Apply to duplicate, bila diaktifkan, akan mengaplikasikan transformasi pada duplikat dari obyek yang terbentuk secara otomatis, sementara obyek aslinya tidak diganggu- gugat. Biasanya digunakan untuk transformasi yang melibatkan position/ move, sehingga duplikatnya tidak bertumpang tindih dengan aslinya.

Relative to object merupakan opsi untuk koordinat pusat transformation. Bila diaktifkan, angka yang anda isi pada field koordinat pusat merupakan koordinat dengan 0,0 pada titik pusat obyek. Sebaliknya, pada keadaan normal, isi dari field tadi dianggap merupakan koordinat dengan 0,0 pada ujung kiri bawah paper area.

#### 3. Interaktif.

Seperti telah dijelaskan pada bab sebelumnya, anda juga dapat melakukan transformasi dengan cara menseleksi obyek dengan pick tool, satu kali click untuk position dan resize/ strech, dan dua kali click untuk rotate dan skew. Bila anda cukup handal mengendalikan [ctrl], [alt], dan [shift], anda juga dapat melakuka mirror. Dengan metode interaktif, sumbu dapat ditentukan, juga secara interaktif.

#### 4. Transformation docker.

Dengan membuka menu window> dockers> transformations> skew, anda akan memperoleh docker baru dengan nama transformations, yang terdiri atas ke lima fungsi transformasi. Hampir seluruhnya memiliki fungsi tambahan, khususnya yang berkenaan dengan posisi titik pusat transformasi.

Position

Di sini anda dapat menentukan posisi obyek dengan akurat, yaitu secara koordinat horizontal dan vertical. Satuan yang digunakan tergantung pada satuan yang anda pilih pada page property yang biasanya anda temui pada awal membuat file. Anda juga dapat menentukan, apakah angka yang anda berikan pada field koordinat tadi merupakan:

\* koordinat baru terhadap page. Dalam hal ini pastikan check- box untuk relative position tidak aktif.

\* koordinat baru terhadap posisi sebelumnya, atau dengan kata lain, angka pada field koordinat dianggap sebagai jarak perpindahan obyek secara horizontal dan vertical. Dalam hal ini, aktifkan check- box untuk relative position tidak aktif.

Kemudian, dapat pula anda temukan pada docker tersebut, sebuah bentuk segi empat yang dikelilingi 8 kotak kecil dan

pada pusatnya terdapat satu lingkaran. Baik lingkaran maupun kotak kecil tadi merupakan pilihan titik pusat transformasi.

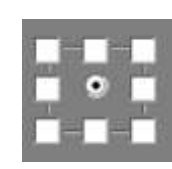

Misalnya anda memilih kotak kecil paling kiri atas. Dalam keadaan ini, semua koordinat obyek dianggap merupakan koordinat dari titik paling kiri atas dari obyek anda, sementara sisanya menyesuaikan diri.

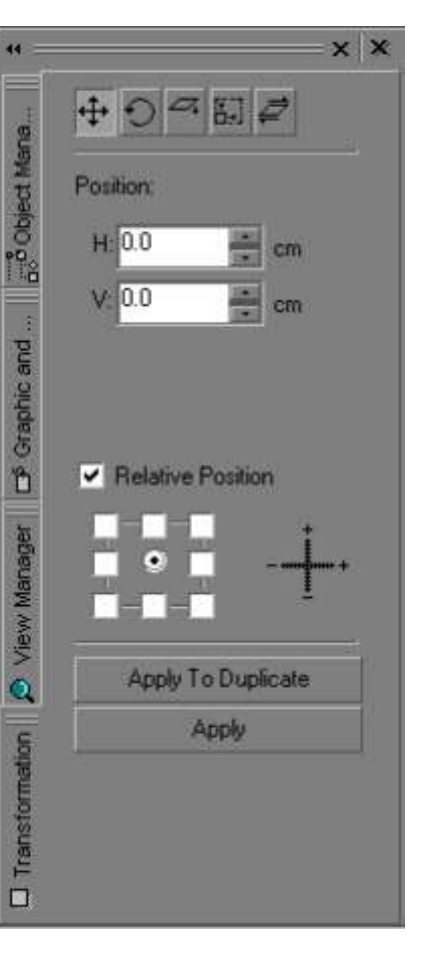

Rotation

Field pertama adalah untuk menentukan derajad perputaran. Jangan lupa bahwa angka positif berarti melawan arah jarum jam.

Berikutnya, sebagai pusat perputaran, anda dapat menentukan koordinatnya melaluibeberapa cara:

1. Isi field koordinat center (horizontal dan vertical). Jangan lupa menentukan apakah koordinat tersebut relatif terhadap page atau terhadap object center. Perhatikan status check- box relative center.

2. Melalui diagram yang ada di bawah check- box relative center, anda juga dapat menentukan posisi pusat transformation, sebagaimana pada docker transformation> position.

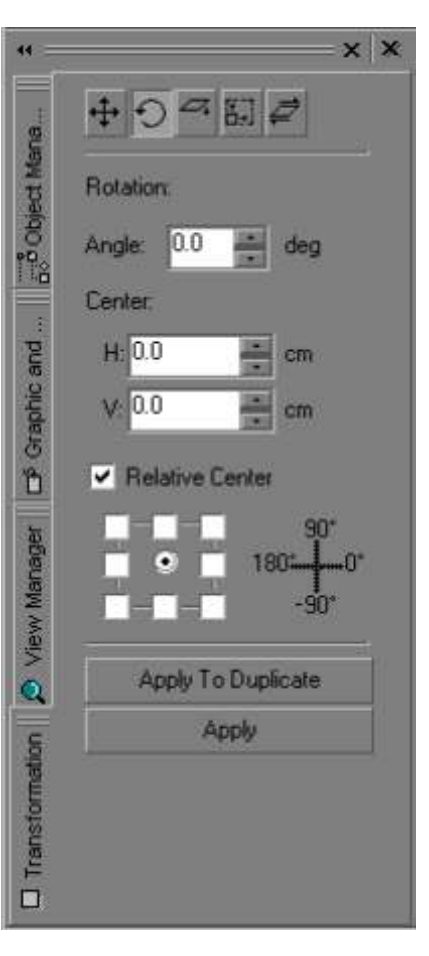

3. Sebagai alternatif, anda juga dapat memanipulasi metode interaktif yang pernah kita bahas. Lakukan semua prosedur seolah- olah anda akan me- rotate obyek dengan metode interaktif, dan menentukan posisi sumbu- nya secara interaktif dengan men- drag- nya dengan cursor pick tool. Jangan melakukan rotasi pada saat itu, tetapi masukkan nilai yang diinginkan pada field yang ada di docker transformation.

Mirror

Melakukan pencerminan dengan docker transformation agak berbeda dengan metode lainnya. Perhatikan field untuk scale. Misalnya anda mengisi scale horizontal (H) dengan 20% sementara mirror mode yang anda pilih adalah vertical (yang bawah). Setelah anda menekan apply, hasilnya adalah obyek anda telah di- mirror secara vertical, tetapi proporsi horizontalnya tinggal 20% dari semula.

Jika yang anda inginkan adalah sebatas fungsi mirror, pastikan:

1. Scale horizontal dan vertical memiliki nilai yang sama. 2. Check- box non- proportional dalam keadaan tidak aktif, sehingga field scale horizontal dan vertical akan selalu memiliki nilai yang sama.

Seperti juga rotate, transformasi mirror memerlukan sumbu transformasi. Anda dapat memasukkan posisi sumbu yang dimaksud lewat diagram yang ada.

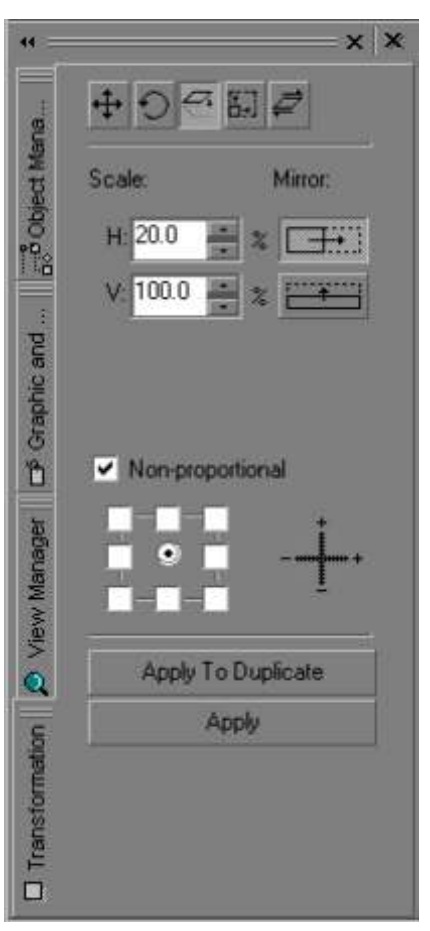

Size

Menentukan size dengan cara ini sangat mudah. Anda hanya perlu memasukkan nilai lebar (horizontal) atau tinggi (vertical) yang baru ke dalam field yang tersedia.

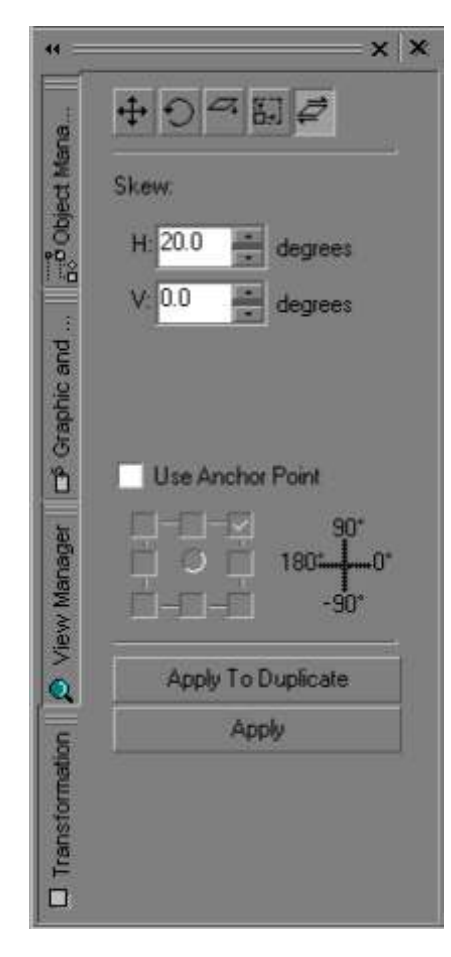

## Skew

Skew melalui docker transformation memiliki kelebihan, antara lain karena di sini anda dapat menentukan titik pusat operasi transformation skew.

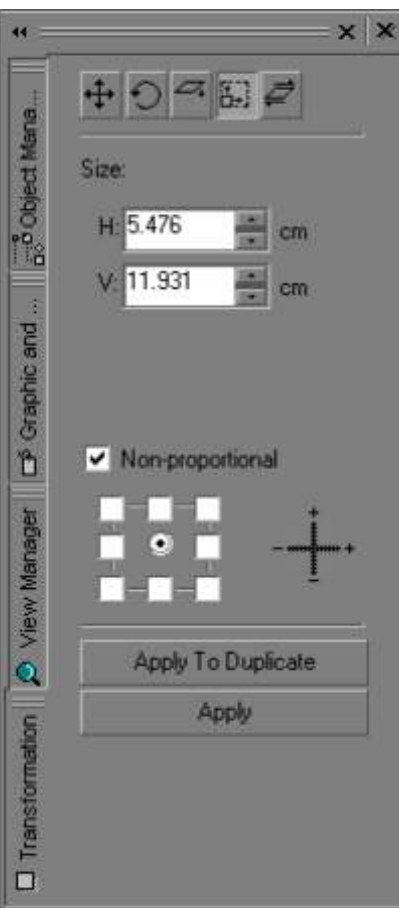

## **Aktifitas**

Aktifitas kali ini bertujuan melatih anda dalam menggunakan fungsi apply to duplicate. Muka jam dinding

1. Buatlah sebuah rectangle vertical. Isi dengan warna bila perlu.

2. Buat duplikatnya dengan menekan [+] pada keypad keyboard.

3. Dengan pick tool, klik duplikat tersebut hingga sumbu rotate-nya tampak.

4. Dengan membayangkan rectangle tadi adalah jam 12, pindahkan sumbu tersebut ke sumbu jarum jam, tergantung perkiraan anda. Gunakan [ctrl] selagi men- drag dan/ atau gunakan guideline bila perlu.

5. Dalam keadaan sumbu telah berpindah, rotate- lah rectangle kedua tadi sebanyak 30

derajad. Jika anda melakukannya secara interaktif, gunakan [ctrl] agar rapi.

6. Pastikan rectangle kedua dalam keadaan terpilih, lalu tekan ([ctrl]+ [D]) sepuluh kali.

Jika sukses, hasilnya akan seperti pada contoh:

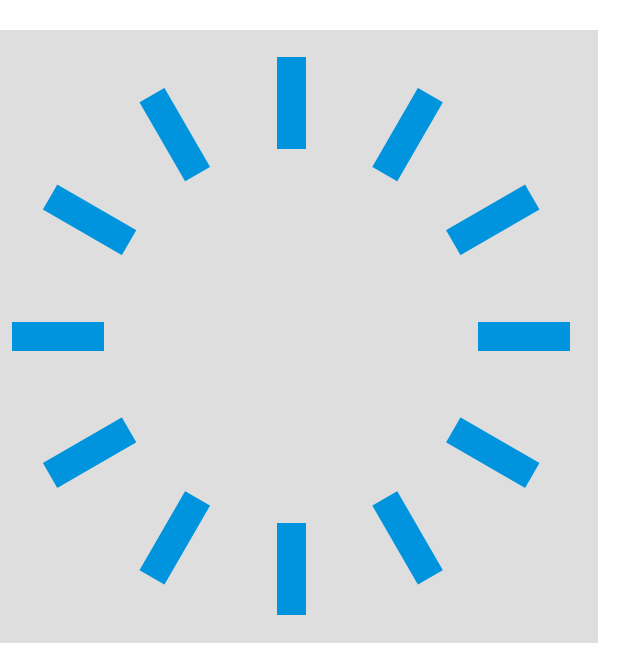

Multiple Objects

Multiple objects adalah suatu keadaan yang tercapai bila lebih dari satu obyek terseleksi dengan pick tool. Keadaan ini istimewa karena:

- 1. Memiliki **property bar khusus** yang otomatis muncul bila lebih dari satu obyek terpilih.
- 2. Multiple objects dapat di- **combine** dan di- **break apart** terhadap satu sama lain.
- 3. Multiple objects dapat di- **group** dan di- **ungroup** sesuai kebutuhan.
- 4. Multiple objects dalam bentuk group dapat **di group lagi** dengan obyek atau group lain.
- 5. Multiple objects dapat di- atur tata letaknya dengan **align** atau **distribute**.
- 6. Multiple objects dapat digunakan untuk operasi **boolean**: **weld, trim,** dan **intersect.**

Multiple objects dapat diperoleh dengan (cara menseleksi beberapa obyek):

A. Memilih satu obyek dengan pick tool, lalu sambil menahan tombol [shift], memilih obyek lainnya, dan seterusnya.

B. Dengan pick tool, membuat selection window yang mengelilingi obyek- obyek yang dipilih.

C. Dari sekelompok obyek yang dipilih, pilih kembali obyek- obyek yang ingin di- de- select dengan pick tool sambil menahan tombol [shift].

Setelah memperoleh selection yang terdiri atas beberapa object, property bar akan menampilkan segala hal yang dapat anda lakukan dengan multiple objects selection.

## **Combine**

Meng- combine beberapa obyek adalah menganggap semua obyek tadi sebagai bagian dari obyek yang baru, biasanya berupa curve. Antara lain ini berarti semua obyek (yang sekarang telah menyatu) akan ber- property (fill dan outline) sama. Selain itu, karena sudah menjadi satu obyek, dalam obyek hasil operasi combine berlaku prinsip dasar fill, yaitu dalam bentuk atau shape yang saling tumpang tindih, sub- bentuk yang (dapat) diisi dengan fill harus

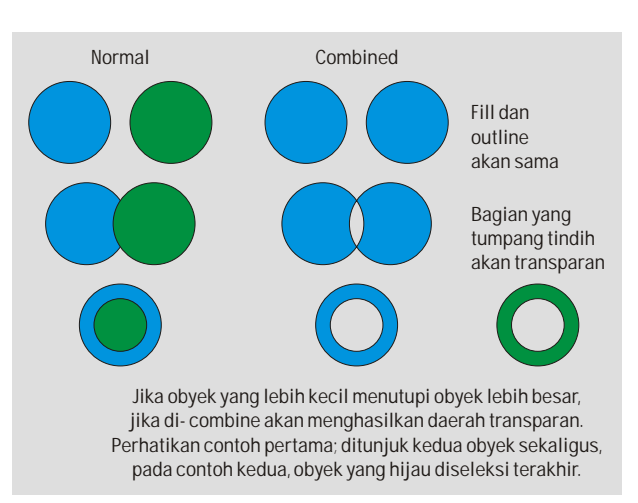

berselang- seling. Combine dapat dilakukan dengan shortcut ([ctrl]+ [L]), melalui menu arrange> combine, atau melalui tombol yang ada pada property bar multiple objects.

Kebalikan dari combining adalah break apart. Dapat dilakukan melalui menu arrange> break apart, tombol pada property bar multiple objects, atau dengan shortcut ([ctrl]+ [K]).

#### **Group**

Grouping serupa dengan combining. Bedanya;

- 1. Property obyek individualnya masih bisa berbeda- beda.
- 2. Obyek penyusun group dapat diakses dengan pick tool click + [ctrl].

Sebuah group sebenarnya belum merupakan sebuah obyek tunggal. Ini menjelaskan sifat- sifatnya yang berbeda dengan combine. Jadi group lebih bersifat sekedar mengelompokkan obyek agar tidak perlu melakukan multiple selection berkali- kali untuk kelompok obyek yang sama.

Membuat group dapat dilakukan melalui menu arrange> group, melalui property bar multiple objects, atau dengan shortcut ([ctrl]+ [G]).

Untuk melepas suatu group, pilihlah group yang bersangkutan, lalu un- group dengan menu arrange> ungroup, atau shortcut ([ctrl]+ [U]), atau melalui tombol un- group pada property bar

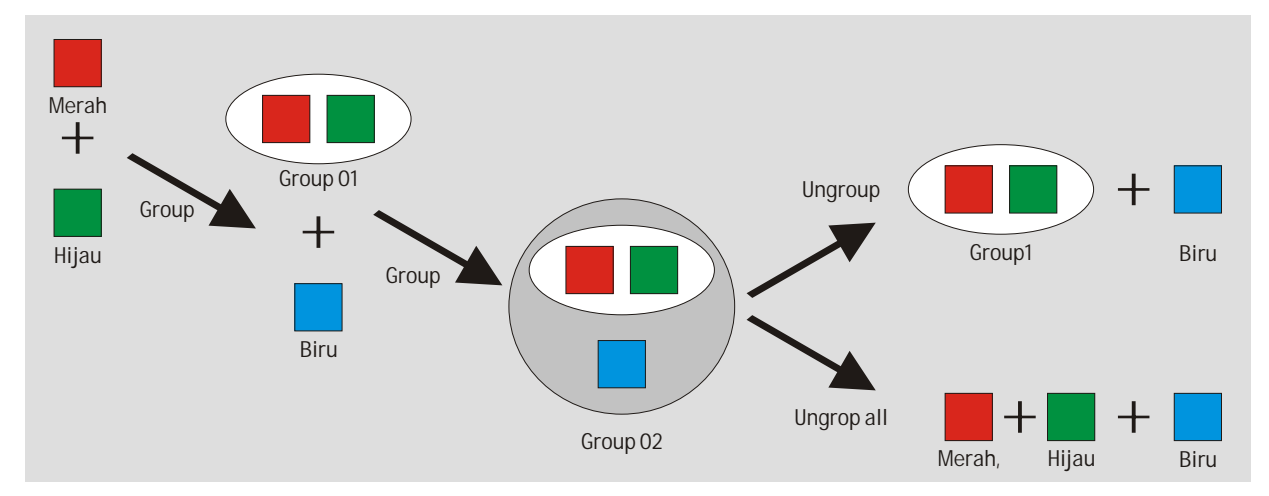

multiple objects.

Untuk membuat group dalam group, pilihlah group dan obyek- obyek lain yang akan di- group, lalu lakukan prosedur group seperti biasa. Untuk melepasnya, un- group pula seperti biasa, sehingga group besar terurai menjadi group yang lebih kecil. Namun bila anda ingin langsung mengurai group besar langsung menjadi obyek- obyek non- group, pilihlah tombol ungroup all dari property bar multiple objects atau melalui menu arrange> ungroup all.

## **Boolean**

Boolean, seperti juga combine, menyatukan beberapa obyek menjadi satu obyek baru. Namun ada beberapa perbedaan atau sifat khas dari boolean.

- 1. Hasil akhir tidak dapat diurai lagi menjadi obyek- obyek penyusunnya.
- 2. Dalam pembuatannya obyek baru, obyek penyusun dapat dipertahankan.
- 3. Hubungan antar obyek penyusun dapat diatur; apakah weld, trim, atau intersect.

## Boolean mencakup

- 1. Weld, yaitu menyatukan beberapa obyek menjadi satu obyek baru. Property hasil akhir weld tergantung obyek yang terbawah atau yang terakhir di pilih. Untuk merubah urutan obyek tertentu, gunakan ([shift]+ [pgup]), ([ctrl]+ [pgup]), dst.
- 2. Trim, yaitu memotong obyek terbawah atau terakhir terseleksi dengan obyek lainnya. Property hasil akhir trim jelas tergantung obyek yang dipotong.
- 3. Intersect, yaitu membentuk obyek baru dari perpotongan obyek- obyek penyusun. Hasil akhir memiliki property sesuai obyek terbawah atau terakhir dipilih.

Prosedur boolean ada dua macam. Pertama, anda dapat melakukannya dengan cepat melalui tombol- tombol yang ada pada property bar multiple objects.

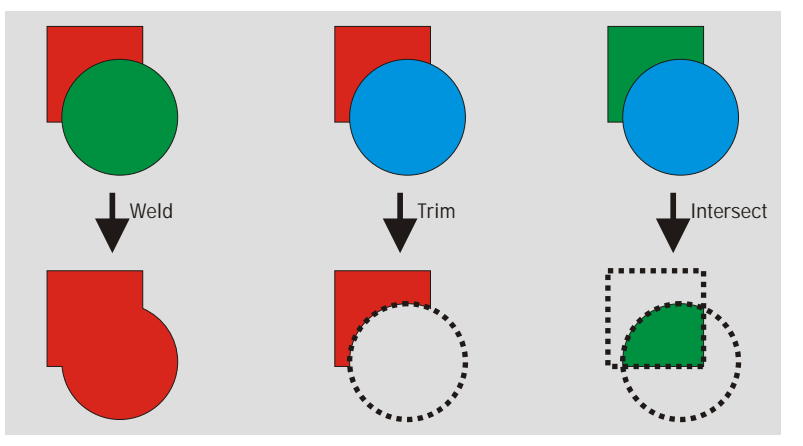

Cara kedua adalah melalui docker shaping. Docker tersebut dapat diakses melalui menu window> dockers> shaping> weld. Dari situ anda dengan mudah dapat berpindah fungsi antara weld- trimintersect dengan cepat.

Prosedur ini agak berbeda dari cara pertama. Anda harus memilih obyek- obyek 'lain' terlebih dahulu. Ini bisa lebih dari satu, dan disebut source objects. Setelah itu anda tekan tombol 'weld', 'trim', atau 'intesect', tergantung dari operasi yang anda pilih, dan akhirnya dengan kursor memilih obyek terakhir yang disebut target. Dengan menggunakan prosedur ini anda dapat lebih mengendalikan proses boolean.

Pada docker shaping, dapat anda temukan check- box untuk mempertahankan source object (obyek- obyek penyusun) atau target objects (obyek- obyek target; yang dipilih terakhir). Ubah setting semula untuk mengendalikan operasi boolean lebih jauh lagi.

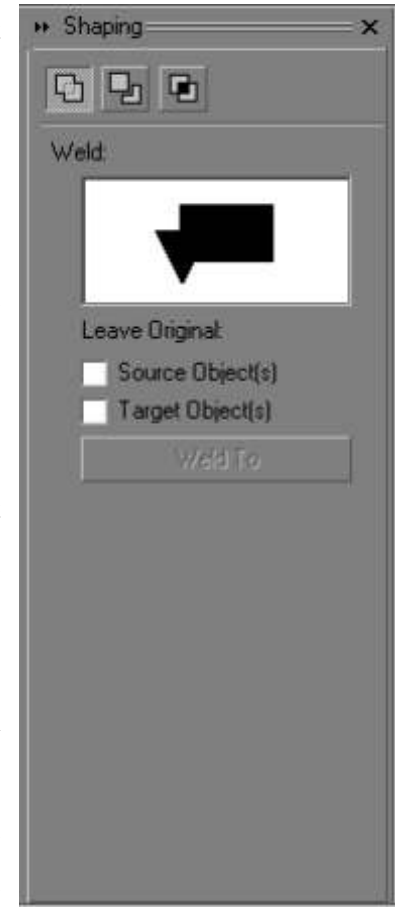

Hasil akhir dari proses boolean dengan prosedur ini tergantung dari property target.

## **Aktifitas**

Aktifitas berikut ini sangat tergantung pada operasi- operasi yang menyangkut multiple objects. Hasil akhir yang diharapkan adalah suatu bentuk ban atau cincin dalam posisi tiga dimensi.

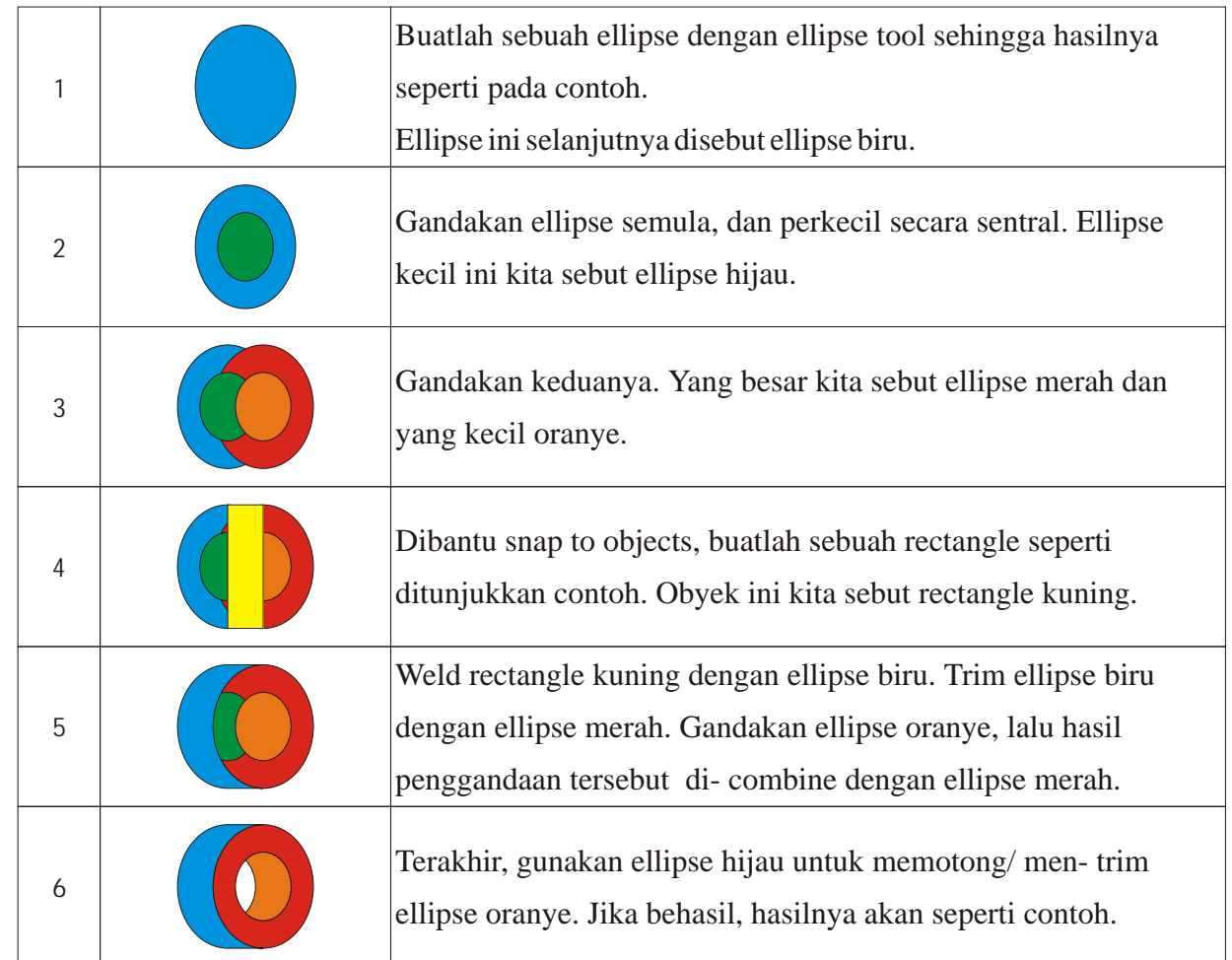

Untuk mempercantik hasilnya, kita akan mencoba mengisi obyek dengan gradient fill. Gradient fill adalah sejenis color fill yang memungkinkan satu obyek diisi dengan beberapa warna sekaligus. Gradient fill sendiri ada beberapa macam; kali ini kita akan mencoba linear gradient; keseluruhan akan dibahas pada bab tersendiri mengenai fill.

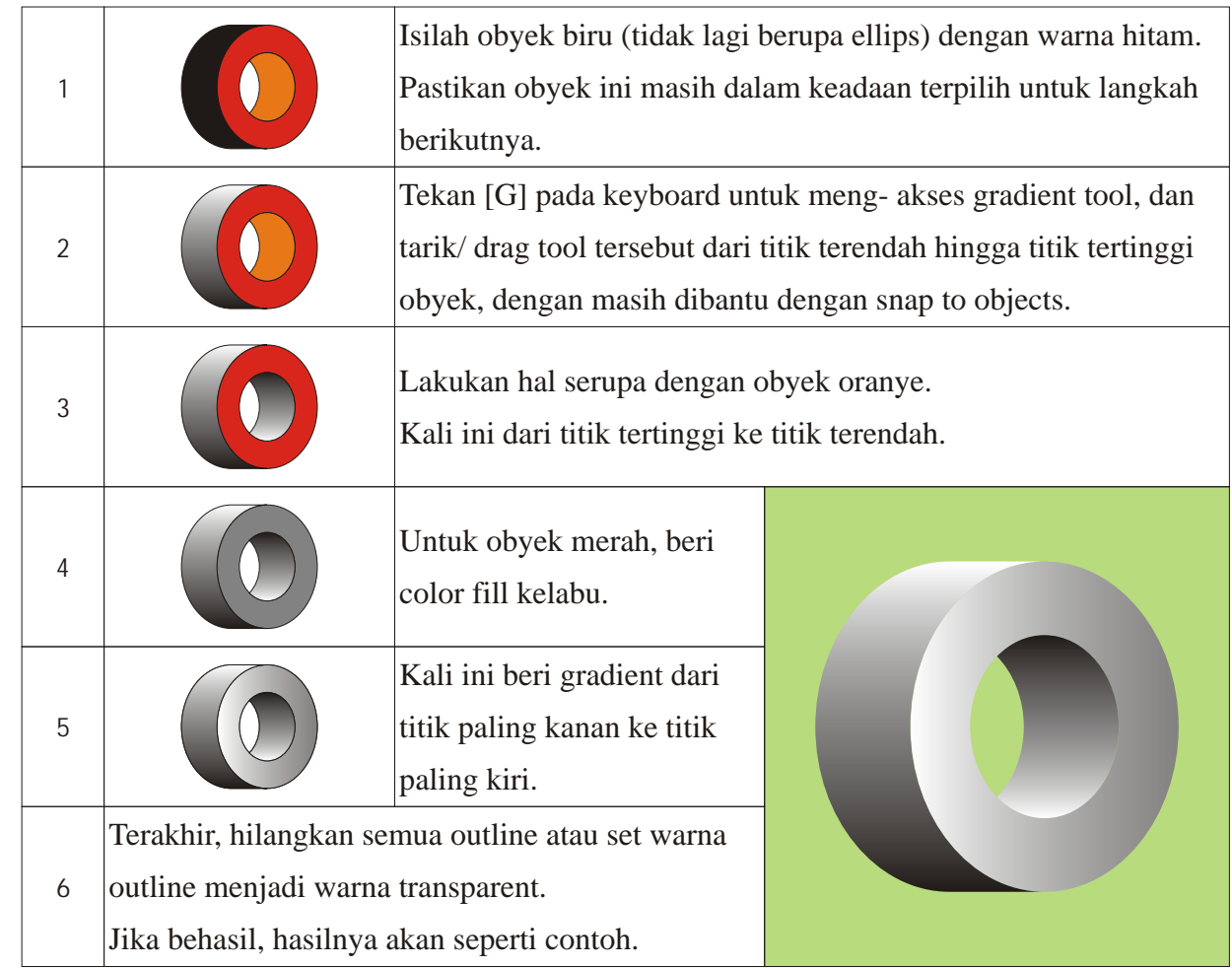

#### **Align / Distribute**

Align adalah mensejajarkan obyek- obyek yang terseleksi, sementara distribute berguna untuk menyeragamkan atau menyamakan jarak antar obyek.

Buatlah beberapa obyek yang berbeda ukuran dan bentuk, pilihlah seluruhnya. Untuk mensejajarkan secara horizontal, ketik [C]. Tekan ([ctrl]+ [Z]) untuk membatalkan perintah tadi, kemudian cobalah perintah lainnya. Untuk mensejajarkan secara vertical, ketik [E]. Untuk sisi kiri [L], sisi kanan [R], sisi bawah [B], sisi atas [T]. Serupa dengan Semulacombine dan boolean, hasil akhir tergantung dari posisi obyek paling bawah atau yang terakhir dipilih/ diseleksi.

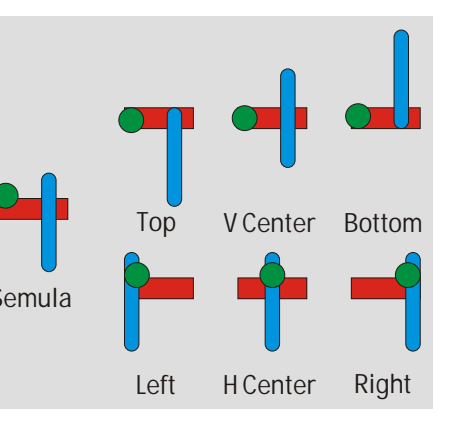

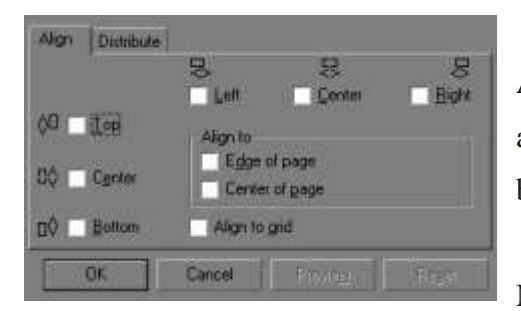

Anda juga dapat melakukan aligning melalui tombol yang ada pada property bar. Ini akan membuka sebuah dialog box/ window dengan judul align.

Melalui window ini anda dapat menentukan apaka align

yang anda inginkan adalah terhadap bagian tengah page, sisi page. Perhatikan check- box yang ada. Bila keduanya tidak aktif, maka alignment obyek dilakukan terhadap satu sama lainnya. Perhatikan juga opsi align to grid. Aktifkan ini bila anda bekerja dengan grid, dan menginginkan semua operasi align dialihkan ke titik grid terdekat.

Sementara itu, fungsi distribute sangat berguna menyeragamkan jarak antar obyek. Misalnya anda memiliki beberapa rectangle yang sudah sejajar secara vertical, tetapi jarak horizontal antara satu sama lainnya masih tidak seragam. Untuk menyeragamkannya, seleksi seluruhnya, tekan tombol align/ distribute yang ada pada property bar multiple objects, pilih tab distribute, dan pilih horizontal center. Setelah menkan tombol ok, hasilnya akan memiliki jarak hotizontal yang seragam, dengan ujung paling kiri dan paling kanan sebagai penentu parameter/ batas maksimal.

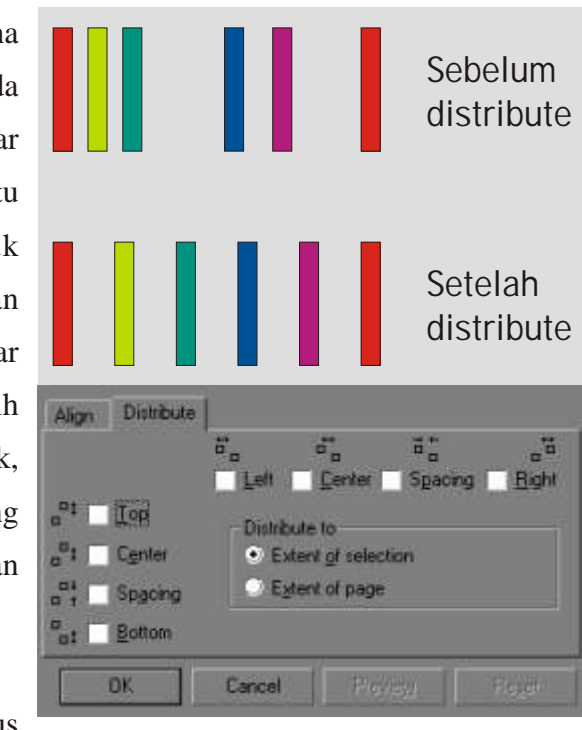

Dalam window/ dialog box distribute, anda harus

menentukan salah satu, apakah distribute dilakukan terhadap batas seleksi atau terhadap batas page.

Seperti align, mendisitribusikan right berarti menganggap sisi paling kanan dari obyek- obyek sebagai titik- titik pusat operasi, dalam hal ini operasi pendistribusian. Satu hal tambahan yang perlu anda ketahui adalah perbedaan antara perbedaan antara distribute center dan distribute spacing. Khususnya pada distribusian obyek- obyek yang berbeda bentuk dan ukuran, distribute center mengatur jarak titik pusat obyek tanpa jaminan kesamaan jarak antar obyek, sementara distribute spacing justru menjamin kesamaan jarak antar obyek tanpa pengaruh titik pusat obyek.

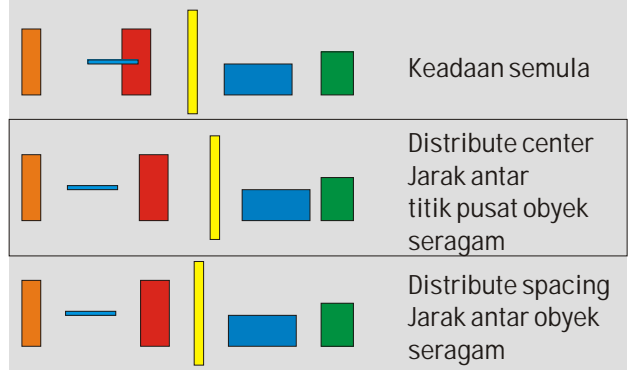

Berikutnya, cobalah untuk membuat beberapa Keadaan semula contoh operasi pendistribusian ini.

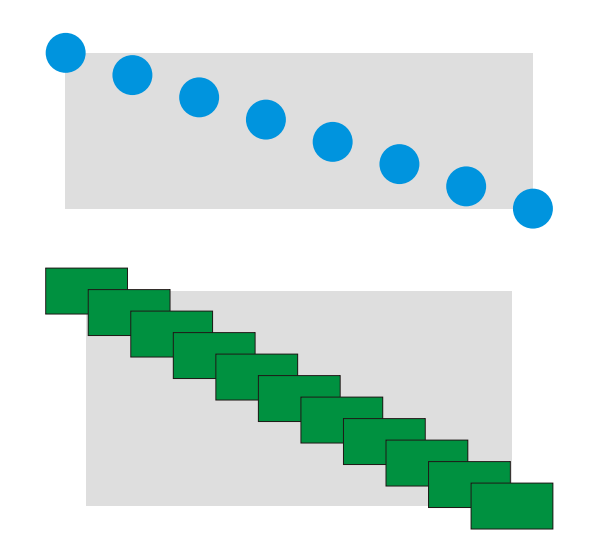

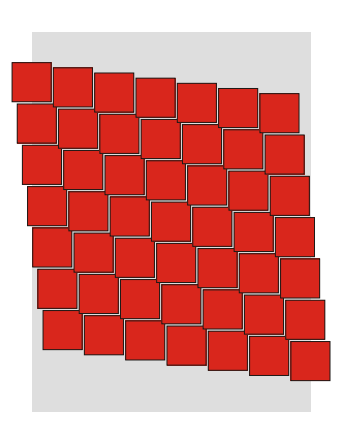

Shaping Tools

Shaping tools mencakup knife tool dan eraser tool. Masing- masing, knife tool berfungsi untuk memotong obyek, sedangkan eraser tool menghapus bagian dari obyek. Masalahnya, hasil perpotongan berupa satu obyek atau beberapa obyek, dan dalam hal fill, obyek hasilnya tertutup atau terbuka.

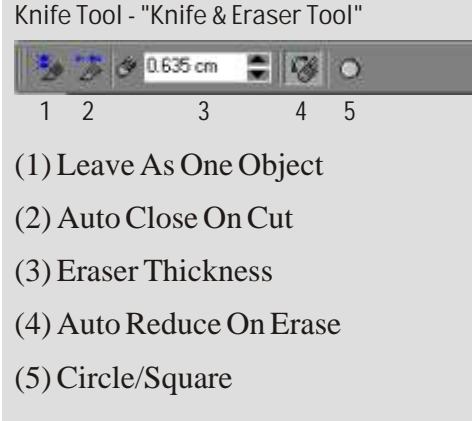

Untuk knife tool, tersedia dua mode operasi. Pertama leave as one object. Secara default mode ini dalam

keadaan tidak aktif, sehingga tiap operasi knife tool akan menghasilkan obyek baru. Mode auto close on cut yang secara default dalam keadaan aktif akan selalu menghasilkan obyek baru (dan aslinya) yang tertutup.

Memotong obyek dengan knife tool dapat dilakukan dengan click pada titik pertama dan click pada titik berikutnya untuk potongan garis lurus, atau dengan drag pada obyek yang akan menghasilkan potongan yang berbentuk bebas. Perhatikan pula bahwa knife tool hanya dapat memotong segment, dan jika menggunakan mode auto close, akan membuat segment penghubung baru. Jadi ini artinya dalam keadaan apapun anda selalu memulai potongan knife tool dari satu segment, dan mengakhirinya pada segment yang lain.

Perhatikan tabel berikut ini:

Tampak bahwa jika auto close tidak aktif, hasilnya pasti tidak dapat diisi dengan fill karena berupa open curve, meskipun masih berupa satu obyek.

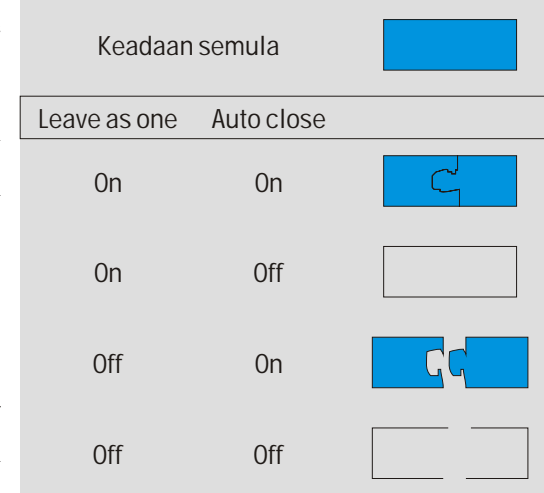

Sebaliknya, bila auto close aktif, hasilnya selalu berupa closed curve sehingga dapat diisi fill, meskipun leave as one object dalam keadaan tidak aktif, dan hasil operasi berupa lebih dari satu obyek.

Eraser, seperti juga knife tool, berfungsi untuk memotong obyek.

Karakterisitik khususnya:

- 1. Eraser tidak meninggalkan bekas potongan.
- 2. Eraser dapat memotong langsung pada fill, tidak terbatas pada segment.
- 3. Meski membagi dua obyek, hasilnya tetap berupa satu obyek.

Untuk benar- benar membagi menjadi dua obyek, gunakan fungsi break apart ([ctrl]+ [K]). Hanya ada tiga hal yang perlu diatur pada property bar eraser tool. Eraser thickness, ketebalan eraser yang digunakan. Auto reduce, jika diaktifkan akan menyederhanakan hasil operasi secara otomatis. Circle/ square, pilihlah bentuk eraser yang anda butuhkan dari dua bentuk yang tersedia.

# Advanced Line

Line, atau yang dalam Coreldraw selalu disebut outline (dalam bab ini disebut line saja), sesungguhnya memiliki banyak property atau faktor penentu penampilan. Sejauh ini kita telah mengetahui bahwa sebuah line memiliki property color (outline color) dan mungkin juga telah kita singgung sedikit mengenai outline width, outline style, edge arrowhead. Dalam bab ini kita akan membahas property lainnya.

Buatlah sebuah curve yang mirip huruf "S"dengan freehand tool atau bezier tool. Usahakan agak besar agar mudah diperhatikan. Kemudian bukalah outline pen dialog box dengan menekan [F12] pada keyboard atau melalui toolbox> outline tool> outline pen dialog.

Melalui outline pen dialog box ini anda dapat menentukan berbagai property yang dibutuhkan oleh sebuah line.

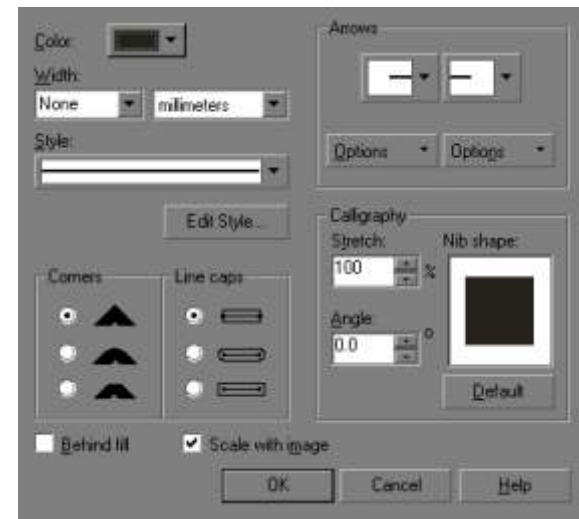

#### 1. Color.

Anda dapat menentukan warna line. Secara default, yang tampil adalah warna- warna pallette Coreldraw. Jika anda membutuhkan warna lain yang unik atau lebih spesifik, anda dapat menekan tombol "other", dan tentukan warna yang anda inginkan dari banyak system warna yang tersedia. Sesuaikandengan kemampuan printer atau penyedia jasa printer yang akan anda gunakan.

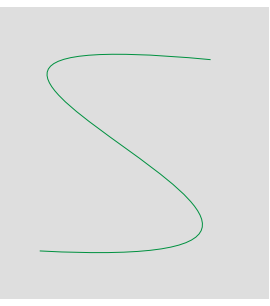

#### 2. Width.

Outline width adalah ketebalan garis. Perhatikan bahwa nilai ketebalan adalah jarak total dari segment vector konseptual ke satu sisi dan ke sisi lainnya, seperti ditunjukkan gambar.

Ubahlah sesuai keinginan tanpa ada batasan nilai tertentu.

## 3. Style.

Style yang dimaksud adalah bagaimana outline ditampilkan. Ini mencakup garis menerus, titik-

Outline width

titik, garis putus- putus, dan kombinasinya. Pilihlah style yang anda butuhkan dari drop- down menu yang disediakan. Bila yang anda cari tidak ada, tekan tombol 'edit style' untuk membuat yang baru.

Dalam edit style, anda langsung dihadapkan dengan interface untuk membuat style garis baru. Suatu garis dianggap sebagai kumpulan titik-

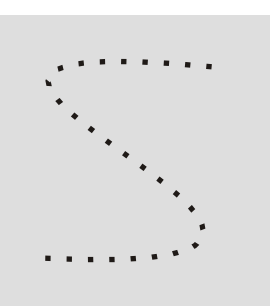

titik (minimal dua titik), dan dalam edit style, garis putus- putus dianggap sebagai pengulangan dari suatu modul tertentu. Modul inilah yang anda buat dalam edit style. Karena tidak mungkin anda membuat garis menerus di sini (garis menerus tidak ada variasinya), anda mulai dengan minimal 2 titik (maksimal 60), dimana titik pertama harus hitam, dan kedua (atau terakhir, jika anda menggunakan lebih dari 2 titik) harus putih. Anggap hitam adalah solid, pada prakteknya ini diwakili oleh outline color apapun yang anda pilih. Sementara itu, anggap pula putih sebagai bagian transparan dari suatu garis putus- putus.

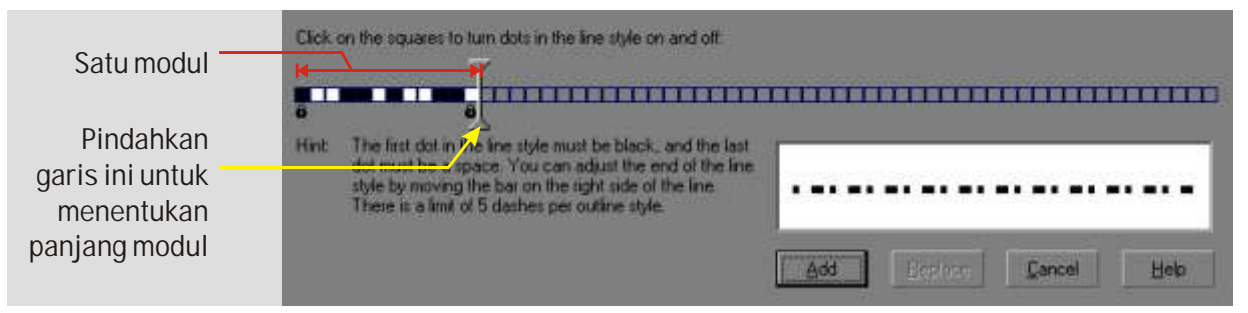

Setelah menentukan style garis, tekan 'add' untuk menambah style sebagai anggota baru dropdown menu, atau tekan 'replace' untuk mengganti/ menimpa style yang ada pada drop down menu.

#### 4. Corners.

Khususnya untuk curve yang memiliki node besifat cusp, outline pada node tersebut dapat

ditentukan sifatnya. Ada tiga macam gaya yang dapat dipilih: tajam, bundar, dan patah. Masing- masing contohnya dapat dilihat pada gambar.

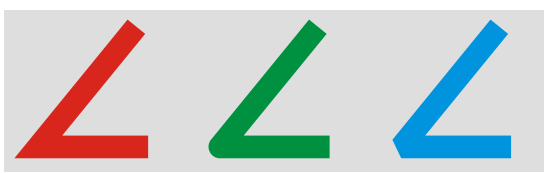

#### 5. Line caps.

Selain corners, bagian ujung dari outline juga dapat ditentukan tampilannya. Pada contoh, perhatikan hubungan bentuk ujung outline dengan conceptual vector

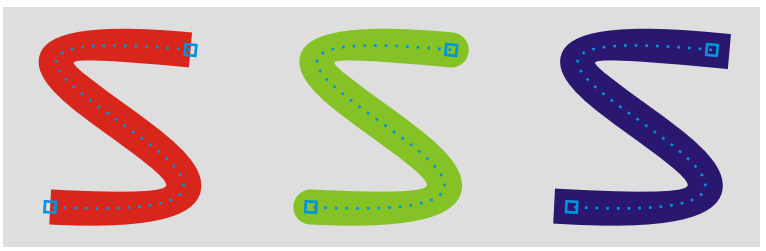

dan outline width. Pada model yang pertama, outline akan berakhir bersamaan dengan segment. Pada mode kedua (rounded), outline berhenti bersama segment terakhir, lalu membentuk setengah lingkaran dengan titik pusat pada node ujung dan diameter yang sama dengan outline width. Mode terakhir serupa dengan mode rounded (kedua) tadi, tapi tidak membentuk setengah lingkaran, melainkan membentuk persegi empat pada ujungnya, tergantung outline width dan setting calligraphy.

#### 6. Arrowheads.

Arrowheads adalah alternatif dari line caps yang bentuknya dapat diatur. Ada dua drop- down menu masing- masing untuk start dan untuk end. Dari drop- down menu tersebut, pilihlah salah satunya. Biasanya digunakan bentuk kepala panah, lingkaran, atau segi empat. Bentuk- bentuk lain

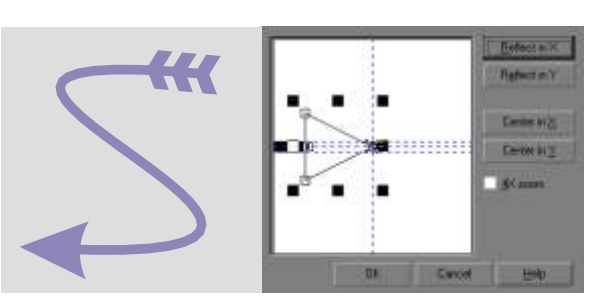

juga dapat dipilih. Bila anda menginginkan bentuk tertentu, anda dapat membuat (edit atau create new) sendiri dengan memilih tombol 'options' di bawah drop- down menu start atau end.

#### 7. Calligraphy.

Mengubah setting calligraphy adalah mengatur agar seolah- olah outline dibuat dengan kuas, pena, atau marker calligraphic.

Nib shape adalah bentuk profil dari ujung marker. Bentuk yang mungkin dicapai hanya dua, kotak atau lingkaran, tergantung mode corners yang dipilih. Strech adalah rasio antara lebar profil marker

terhadap tinggi- nya. Sisi terpendek dibanding sisi panjangnya. Angle adalah derajad kemiringan profil marker. Biasanya angle yang digunakan antara 0 hingga 90 derajad (ccw), tapi anda dapat menggunakan nilai lainnya hingga 360 derajad, sesuai kebutuhan. Tombol 'default' berguna untuk me- reset nilai strech dan angle kembali ke nilai 0.

Contoh menggambarkan curve dengan nib persegi empat, strech 35%, dan angle 35 derajad.

#### 8. Behind fill.

Secara normal, hubungan fill dengan outline adalah fill berada di belakang outline, sehingga outline yang cukup tebal akan banyak menutupi fill. Inilah sebabnya mengapa jika outline width yang anda gunakan terlalu tebal, fill dapat saja tertutup seluruhnya. Secara teknis, fenomena ini sangat berhubungan konsep bagaimana outline width menutupi segment vector conceptual, yaitu separuh ke satu sisi segment, dan separuh ke sisi segment yang lainnya (baca lagi awal bab ini). Oleh karena itu, bila anda menginginkan outline yang tebal, anda harus memperhitungkan akibatnya juga.

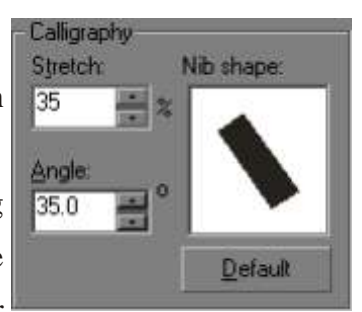

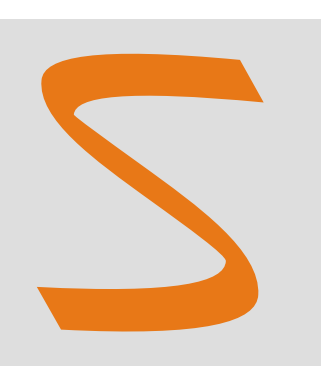

Untuk itu, minimal ada dua penyelesaian. Pertama adalah dengan menggunakan opsi behind fill. Bila behind fill dalam keadaan aktif, urutan outline yang menutupi fill akan dibalik menjadi fill yang menutupi outline, sehingga fill tidak akan terganggu, berapapun tebalnya outline. Secara skematik, hal ini bisa dijelaskan dengan gambar berikut:

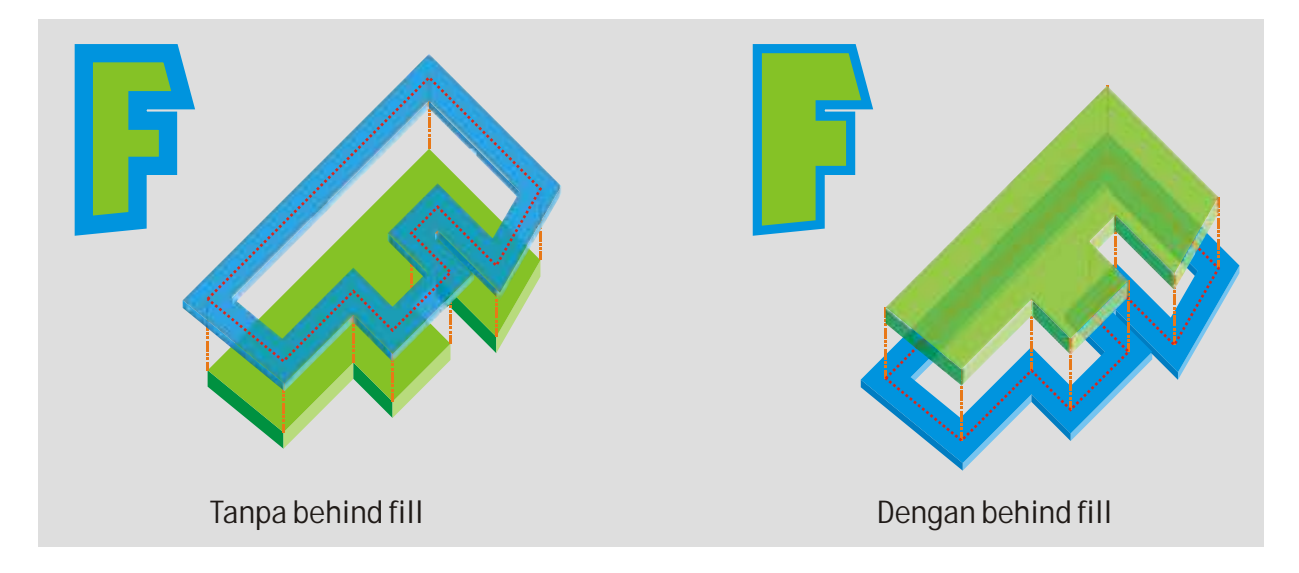

Cara kedua adalah secara manual memisahkan antara fill dengan outline-nya lalu kemudian mengatur urutannya sehingga fill berada di depan outline. Pemisahan obyek menjadi dua obyek (satu dengan fill saja dan satu dengan outline saja) dapat dilakukan melalui menu arrange> convert outline to object, atau langsung melalui keyboard ([ctrl]+ [shift]+ [Q]). Urutan dapat anda atur

dengan ([ctrl]+ [pgup]) atau ([ctrl]+ [pgdn]). Cobalah melakukan prosedur tadi dengan bentuk rumit seperti contoh.

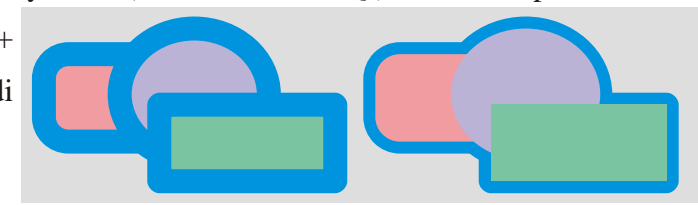

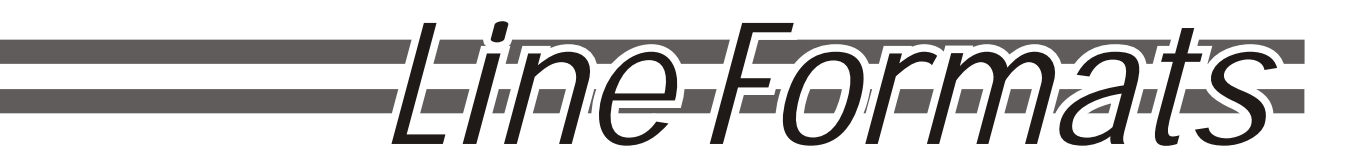

Line, baik sebagai outline atau sekedar garis open curve, sebenarnya merupakan visualisasi dari sebuah atau serangkaian segment (dari conceptual vector). Bagi segment sendiri, sebuah outline bukan satu- satunya jalan untuk visualisasi.

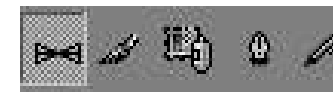

pressure.

Artistic media tool dapat membuat berbagai macam. Aktifkan tool artistic media dari toolbox atau tekan shortcut [I]. Property bar akan menampilkan macam- macam garis yang dapat anda buat: preset, brush, sprayer, calligraphic, dan

**Preset** menghasilkan garis dengan ketebalan (line width) yang beragam, tergantung style yang dipilih, seperti menggambar dengan tinta dan kuas. Garis seperti ini cocok untuk menulis huruf0

huruf asia seperti jepang dan cina. Perhatikan bahwa garis yang dihasilkan tidak menggunakan outline color sebagai warna, melainkan fill color. Jadi untuk merubah warna garis, click pada color pallete, bukan right click.

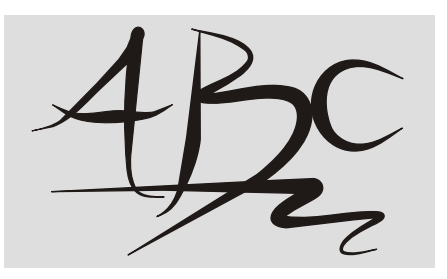

Menggunakan artistic media preset tidak sulit. Gunakan sebagaimana anda menggunakan freehand tool. Jika conceptual vector yang anda hasilkan terlalu kasar, perhalus atau sederhanakan dengan membuang node- node yang tidak diperlukan.

**Brush** sebenarnya hanya 'menempelkan' suatu gambar pada segment yang anda buat. Pilihlah gambar yang anda inginkan dari brush stroke list, tentukan ketebalan, dan gunakan sebagaimana freehand tool. Semua dapat ditentukan pada property bar. Jika berhasil, tampak bahwa bagaimanapun bentuk garis yang anda buat,

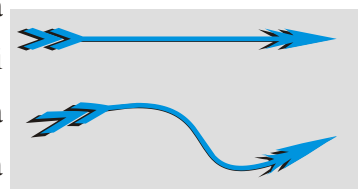

gambar yang telah anda pilih sebelumnya akan 'dipaksa' mengikuti bentuk dan lekuk segment.

Jika gambar yang ada tidak ada yang memadai, anda dapat membuat sendiri. Buatlah suatu bentuk tertentu, lalu tekan icon 'save artistic media stroke' (yang bergambar disket) pada property bar, beri nama tertentu bila perlu, dan gambar anda tadi kini telah menjadi salah satu anggota brush stroke list.

Bila dibutuhkan, meskipun telah menjadi garis brush stroke, hasilnya masih dapat dipisah menjadi komponen- komponennya. Dari suatu garis brush stroke, pilih menu arrange> break artistic media group apart (atau separate, tergantung versi Coreldraw anda), sehingga art media terpisah dari

curve pengendalinya. Art media sendiri dapat di- ungroup menjadi komponen- komponennya yang lebih kecil lagi.

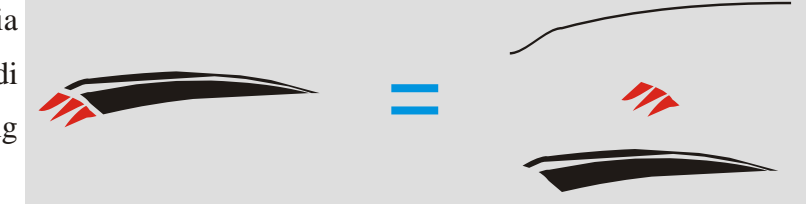

**Sprayer**, serupa dengan brush, 'menempelkan' gambar gambar pada segment. Namun tidak seperti brush, sprayer menggunakan bukan satu, tapi serangkaian gambar yang disebarkan di sepanjang segment. Penyebaran ini sendiri tergantung setting yang anda gunakan; bisa teratur maupun random/ acak.

**Calligraphy** membuat garis yang seolah- olah dibuat dengan menggunakan pena calligraphy atau marker berprofil. Lebih detail telah dijelaskan dalam bab mengenai advanced line. Calligraphy sangat cocok untuk membuat tulisan menerus seperti huruf arab dan sansekerta.

**Pressure** menghasilkan garis yang ketebalannya beragam. Ini akan lebih mudah dilakukan bila anda menggunakan pena dan graphic tablet yang peka tekanan, dimana bila anda membuat garis, semakin anda menekan pena, garis yang dihasilkan akan semakin tebal.

Bila anda menggunakan mouse, anda dapat menggunakan tombol panah atas dan panah bawah pada keyboard, masing- masing untuk menambah dan mengurangi ketebalan garis pada saat pembuatannya.

mmmn

Selain artistic media, ada pula jenis garis lainnya.

#### **Connector tool.**

Ada dua jenis connector tool, masing- masing connector tool (straight untuk ver 10) dan interactive connector tool (angled untuk ver 10). Keduanya berupa garis lurus, berfungsi untuk menghubungkan dua obyek. Misalnya untuk menghubungkan sebuah rectangle dan sebuah ellipse, drag connector tool dari titik tertentu pada rectangle ke titik tertentu pada ellipse.

Bila anda menggunakan connector tool, akan terasa bahwa ujung- ujung garis akan berusaha menempel pada node- node obyek, baik yang nyata maupun yang konseptual. Oleh karena itu, bila anda menginginkan connector tool agar menempel pada bagian tertentu pada obyek, buatlah sebuah node tambahan pada bagian tersebut agar connector tool dapat menempel di situ.

Perbedaan connector tool yang straight dan angled, straight membentuk hubungan langsung antar obyek (tepatnya titik- titik tertentu pada obyek), sementara angled connector tool menghubungkan obyekobyek dengan kemampuan menghindari obyek- obyek lain yang menghalangi. Sesuaikan bentuk angled connector tool dengan shape tool [F10].

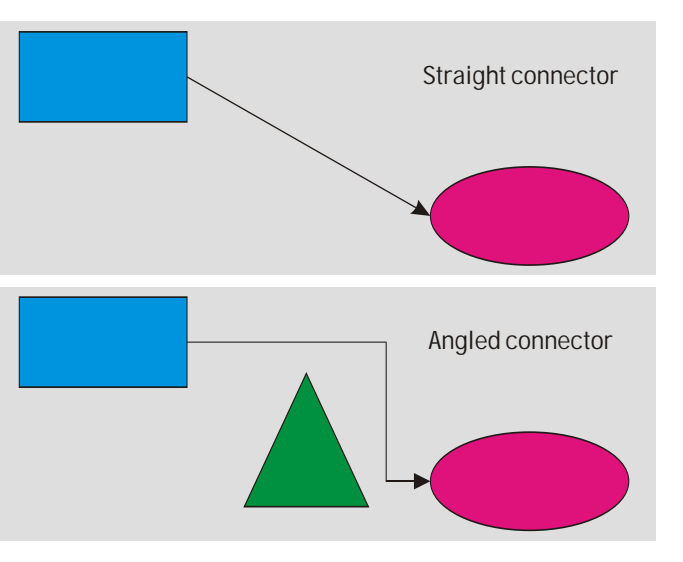

#### **Dimension tool.**

Tool ini menghasilkan garis dan dimensi garis tersebut sekaligus, biasanya digunakan untuk memberikan keterangan ukuran pada obyek, sebagaimana digambarkan pada contoh.

Semua satuan, ketelitian, prefix, suffix, dan posisi angka terhadap garis dimensi dapat diatur. Untuk pengaturan lebih detail, anda Dimension Tool - "Dimension Or Call Out"

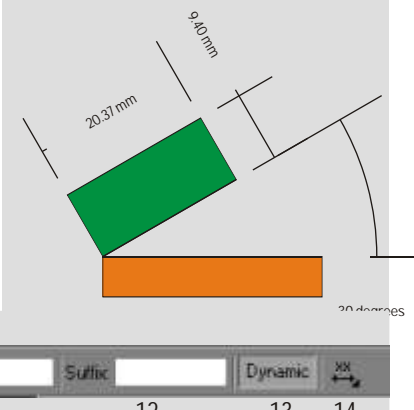

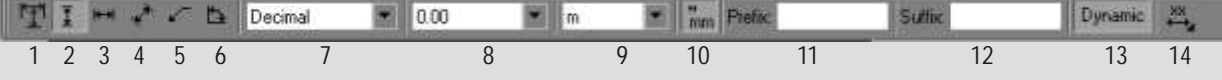

(1) Auto Dimensional Tool (2) Vertical Dimensional Tool (3) Horizontal Dimensional Tool (4) Slanted Dimensional Tool (5) Callout Tool (6) Angular Dimensional Tool (7) Dimension Style (8) Dimension Precision (9) Dimension Units (10) Show Unit For Dimension (11) Prefix For Dimension (12) Suffix For Dimension (13) Dynamic Dim. Toggle

dapat men- double- click dimension line yang telah ada sehingga docker untuk dimension yang bersangkutan dapat ditampilkan.

Ada enam macam dimension tool, sesuai dengan yang ada pada property bar dimension tool. Auto untuk secara otomatis menentukan dimensi horizontal atau vertical, vertical untuk memberi ukuran tinggi, horizontal untuk memberi ukuran lebar, slanted untuk memberi ukuran untuk sisi- sisi miring, callout untuk memberi keterangan gambar, dan terakhir angular untuk memberi keterangan besaran sudut. Auto adalah kombinasi vertical dan horizontal, dan oleh karena itu tidak dibahas secara khusus di sini.

Vertical.

Untuk membuat garis dimensi vertical click pada salah satu node, dan kemudian pada node lainnya, yang memiliki deviasi nilai sumbu Y. Pada contoh tampak sebuah rectangle yang diberi garis dimensi vertical pada kedua titik sisi kanannya.

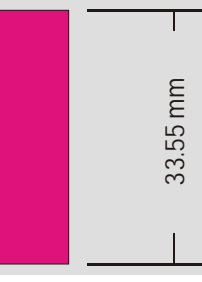

#### Horizontal.

Pembuatan garis dimensi horizontal tidak berbeda dengan vertical, namun yang diukur deviasinya adalah untuk sumbu X. Pada contoh tampak sebuah segitiga yang sisi bawahnya diberi garis horizontal dimension.

Jika fungsi dynamic dimensioning diaktifkan, anda dapat dengan bebas merubah dimensi atau proporsi dari obyek yang telah diberi garis dimensi, sehingga garis dimensi tersebut secara otomatis akan menyesuaikan diri dengan ukuran

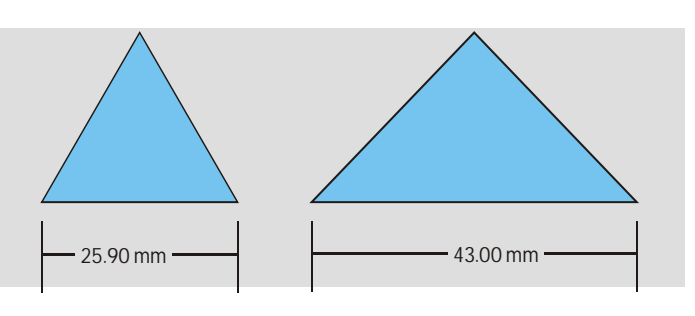

yang baru. Hal ini berlaku terhadap semua jenis dimension tool.

#### Slanted.

Dimension line slanted dapat digunakan untuk memberi dimensi untuk sisi miring, seperti pada segitiga ini.

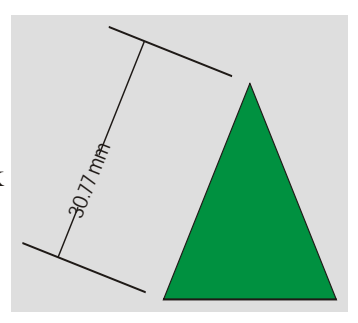

Callout.

Callout dapat digunakan sebagaimana membuat garis dengan bezier tool, dengan teks pada akhir segment kedua atau node ketiga- nya. Gunakan fungsi snap to objects agar hasilnya lebih akurat. Hasilnya akan seperti pada contoh.

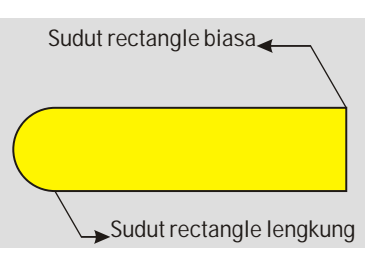

## Angular.

Angular dimension dapat mengukur besarnya sudut secara otomatis. Penggunaannya agak unik, yaitu pertama anda harus click pada titik pusat sudut yang anda inginkan, lalu pada jarijari pertama, dan terakhir pada jari jari kedua.

Khususnya untuk para perancang produk atau bahkan para arsitek, dimension tool akan sangat berguna. Karena gambar

ukurannya tidak selalu sama dengan ukuran sebenarnya, anda dapat menentukan skala

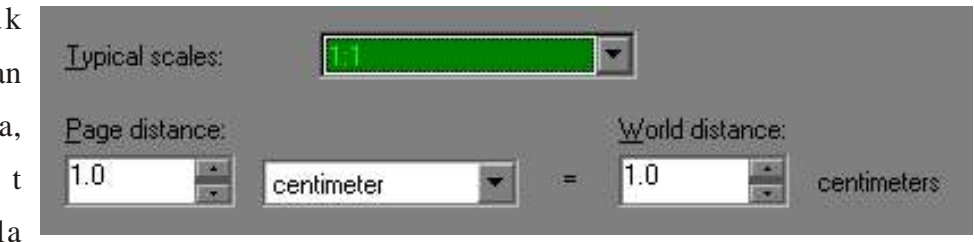

gambar anda, sehingga ukuran gambar yang terukur tidak langsung ditampilkan dimension tool, tetapi disesuaikan dulu dengan skala gambar yang anda tentukan. Skala dapat ditentukan melalui menu tools> options> document> rulers> edit scale. Di situ anda dapat menentukan skala gambar Coreldraw anda.

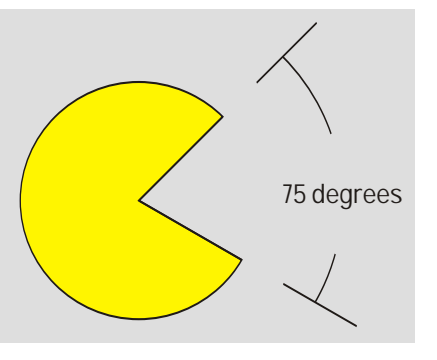

Pada halaman ini anda dapat melihat bagaimana suatu benda kompleks yang dilengkapi dengan garis- garis dimension sebagai keterangan ukuran.

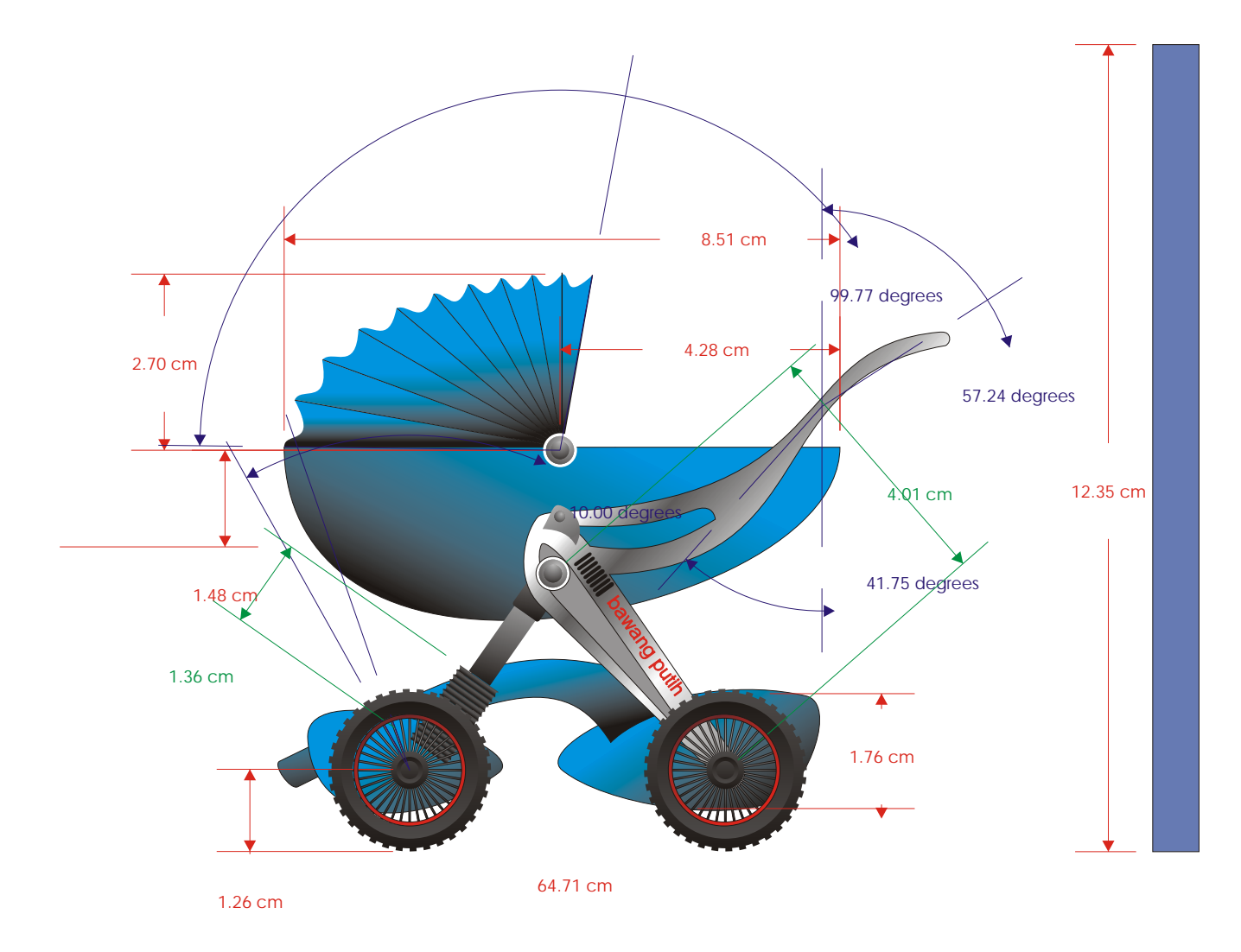